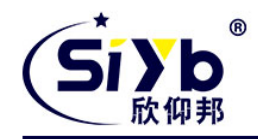

# **S-NB200 NB-IoT** 终端使用手册

此说明书适用于下列型号产品:

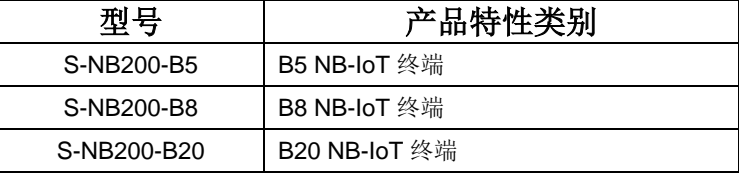

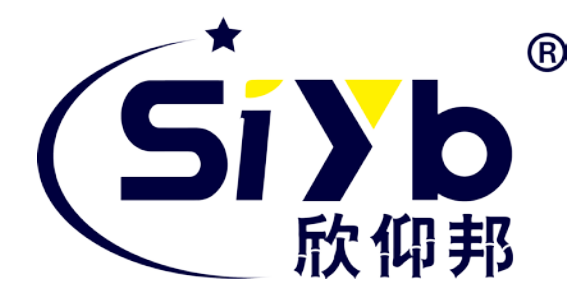

## 厦门欣仰邦科技有限公司

- 地址:厦门市集美区软件园三期 B 区 04 栋 708 室
- 网址:www.xmsiyb.com
- 电话:0592-3564822
- 邮箱:Support@xmsiyb.com

### 厦门欣仰邦科技有限公司

地址: 厦门市集美区软件园三期B区 04栋708室 **1** / **32**

Xiamen Siyb Technology Co., Ltd.

网址: www.xmsiyb.com 电话: 0592-3564822

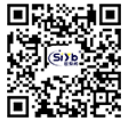

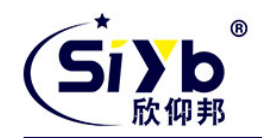

## 文档修订记录

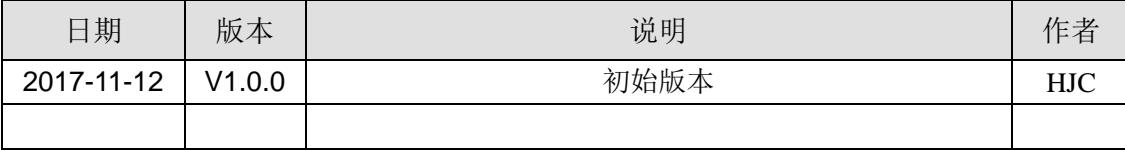

厦门欣仰邦科技有限公司

地址: 厦门市集美区软件园三期B区 04栋708室 **2** / **32**

Xiamen Siyb Technology Co., Ltd.

网址:www.xmsiyb.com 电话: 0592-3564822

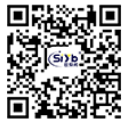

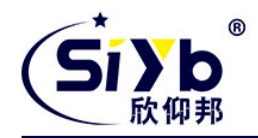

### 著作权声明

本文档所载的所有材料或内容受版权法的保护,所有版权由厦门欣仰邦科技有限公司拥有,但注明引用其 他方的内容除外。未经欣仰邦公司书面许可,任何人不得将本文档上的任何内容以任何方式进行复制、经销、 翻印、连接、传送等任何商业目的的使用,但对于非商业目的的、个人使用的下载或打印(条件是不得修改, 且须保留该材料中的版权说明或其他所有权的说明)除外。

### 商标声明

欣仰邦、siyb、<sup>(Siyb</sup>"均系厦门欣仰邦科技有限公司注册商标,未经事先书面许可,任何人不得以任何方式 使用欣仰邦名称及欣仰邦的商标、名称、标记。

### 厦门欣仰邦科技有限公司

地址: 厦门市集美区软件园三期B区 04栋708室 **3** / **32**

Xiamen Siyb Technology Co., Ltd.

网址: www.xmsiyb.com 电话: 0592-3564822

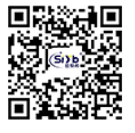

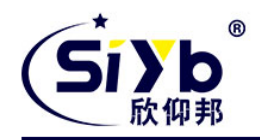

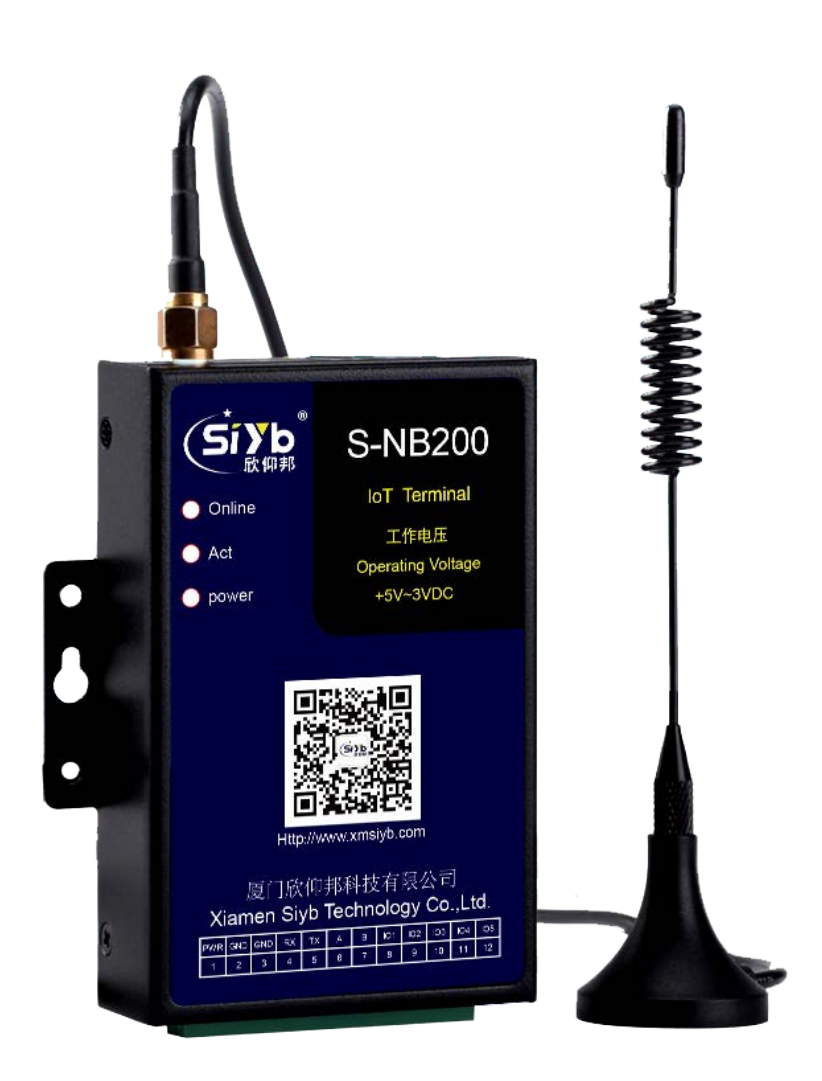

注:不同型号配件、接口、批次可能存在差异,具体以实物为准。

## 厦门欣仰邦科技有限公司

地址: 厦门市集美区软件园三期B区 04栋708室 **4** / **32**

Xiamen Siyb Technology Co., Ltd.

网址: www.xmsiyb.com 电话: 0592-3564822

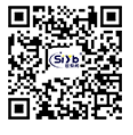

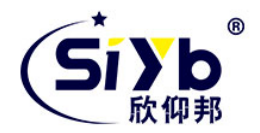

目录

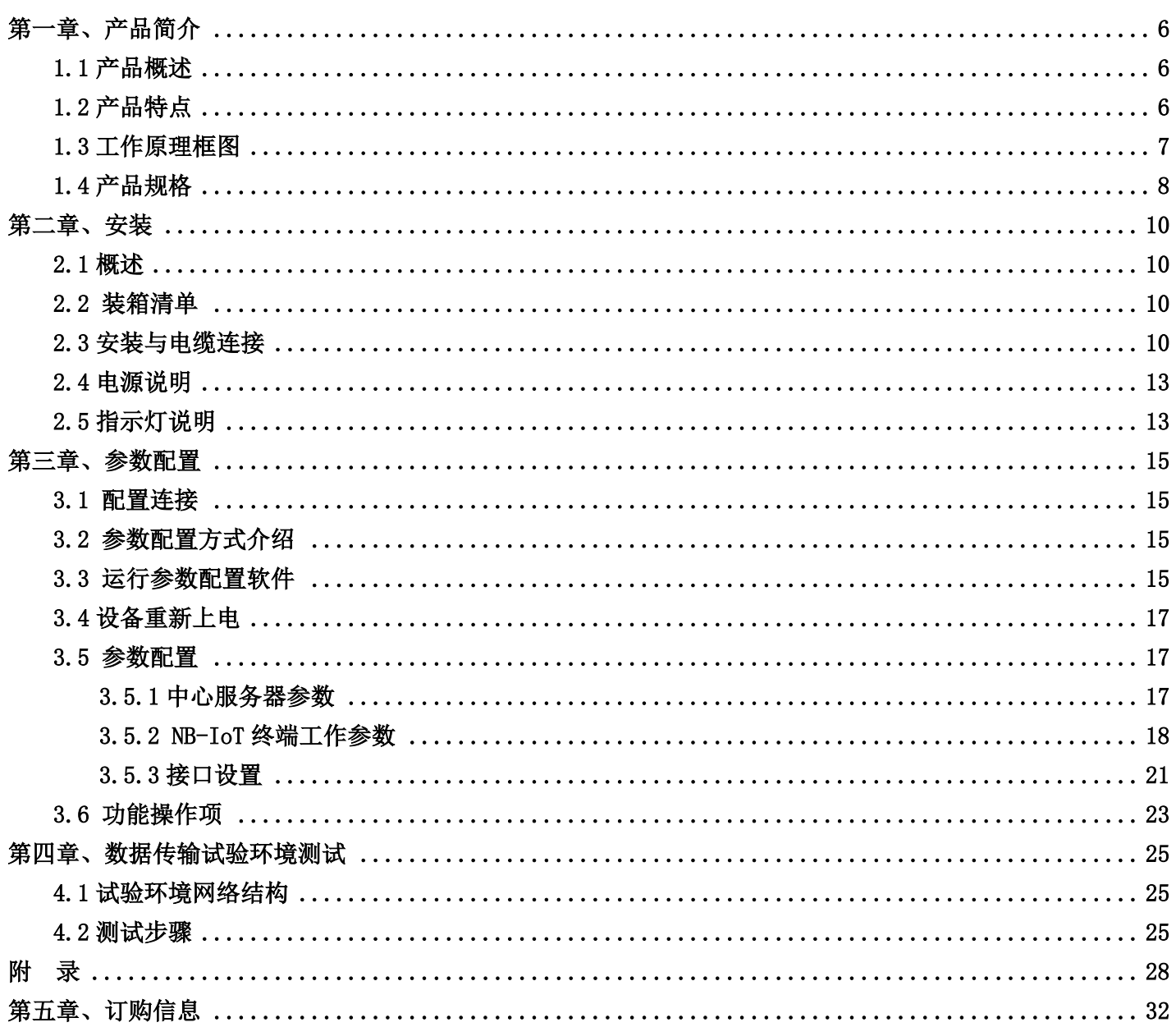

厦门欣仰邦科技有限公司

地址: 厦门市集美区软件园三期B区 04栋708室  $5/32$ 

Xiamen Siyb Technology Co., Ltd.

网址: www.xmsiyb.com 电话: 0592-3564822

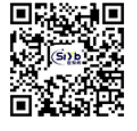

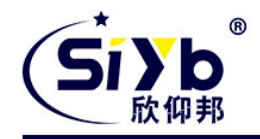

# <span id="page-5-0"></span>第一章、产品简介

## <span id="page-5-1"></span>**1.1** 产品概述

S-NB200 系列 NB-IoT 终端是一种物联网无线数据终端,利用公用 NB-IoT 网络为用户提供无线长距离数据传输 功能。

该产品采用高性能的工业级 32 位通信处理器和工业级 NB-IoT 模块, 以嵌入式实时操作系统为软件支撑平台, 同时提供 RS232 和 RS485 接口,可直接连接串口设备,实现数据透明传输功能;低功耗设计;提供 5 路 I/O,可实 现数字量输入输出、脉冲输出、模拟量输入、脉冲计数等功能。

该产品已广泛应用于物联网产业链中的M2M 行业,如无线抄表、智慧城市、智能电网、智慧交通、消防、资产 追踪、移动 POS 终端、物流、工业自动化、数字化医疗、军事、农业、林业、水务、煤矿、石化等数据传输领域。 NB-IoT 终端典型应用如下图所示:

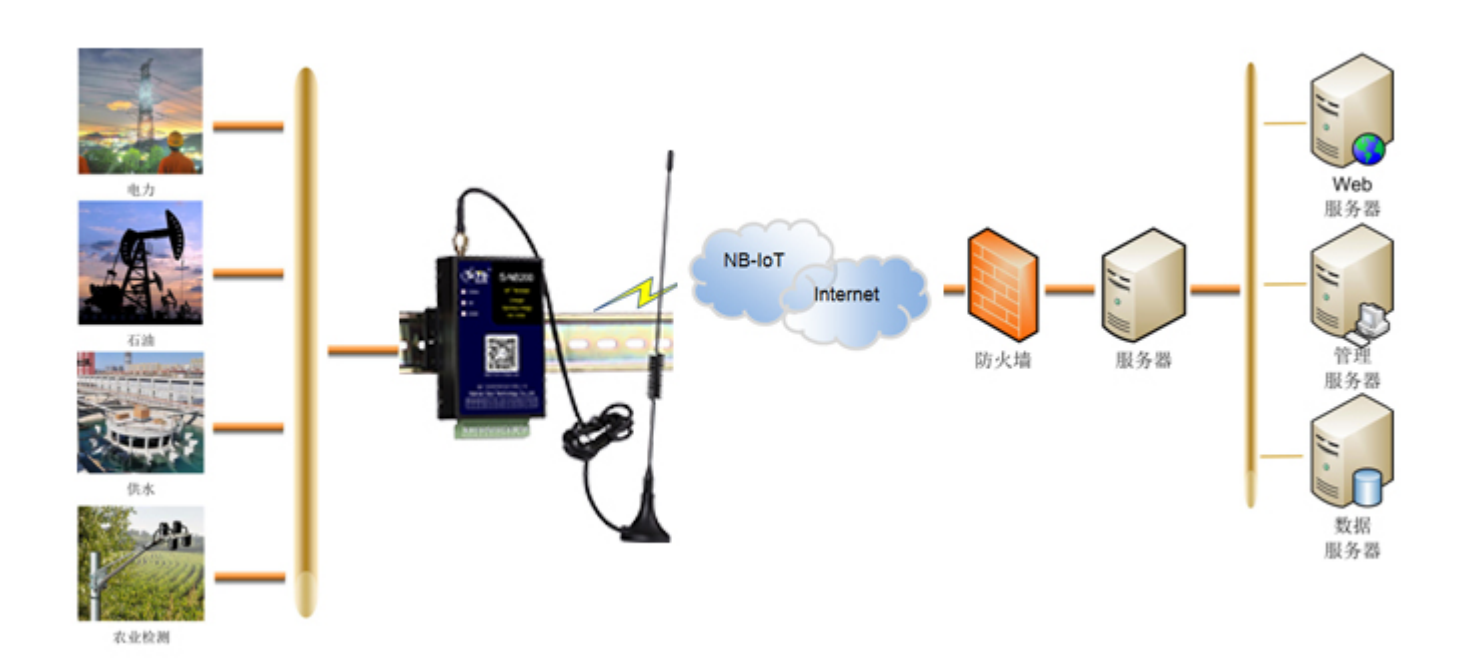

## <span id="page-5-2"></span>**1.2** 产品特点

#### 工业级应用设计

- 采用高性能工业级 NB-IoT 模块
- 采用高性能工业级 32 位通信处理器
- 低功耗设计,支持多级休眠和唤醒模式,最大限度降低功耗
- 内置实时时钟(RTC)
- 采用金属外壳,保护等级 IP30。金属外壳和系统安全隔离,特别适合于工控现场的应用

### 厦门欣仰邦科技有限公司

地址: 厦门市集美区软件园三期B区 04栋708室 **6** / **32**

### Xiamen Siyb Technology Co., Ltd.

网址: www.xmsiyb.com 电话: 0592-3564822

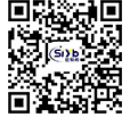

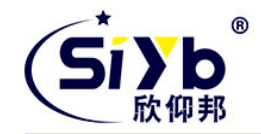

宽电源输入(DC 5~36V)

#### 稳定可靠

◆ WDT 看门狗设计, 保证系统稳定

- 采用完备的防掉线机制,保证数据终端永远在线
- RS232/RS485 接口内置 15KV ESD 保护
- USIM 卡接口内置 15KV ESD 保护
- 电源接口内置反相保护和过压保护
- 天线接口防雷保护(可选)

#### 标准易用

- 采用工业端子接口,特别适合于工业现场应用
- ◆ 提供标准 RS232 和 RS485 接口, 可直接连接串口设备
- 可定制 TTL 电平串口、可定制 2 路 RS232 或者 2 路 RS485
- 智能型数据终端,上电即可进入数据传输状态
- 提供功能强大的中心管理软件,方便设备管理(可选)
- 使用方便,灵活,多种工作模式选择
- 方便的系统配置和维护接口
- 支持串口软件升级和远程维护

#### 功能强大

- ◆ 提供 5 路 I/O, 可实现 5 路数字量输入输出、5 路模拟量输入、定制 5 路脉冲计数功能
- 支持根据域名和 IP 地址访问中心
- 内嵌标准的 UDP/COAP 协议栈,支持透明数据传输
- 支持双数据中心备份传输及 5 个数据中心同步传输

## <span id="page-6-0"></span>**1.3** 工作原理框图

NB-IoT 终端原理框图如下:

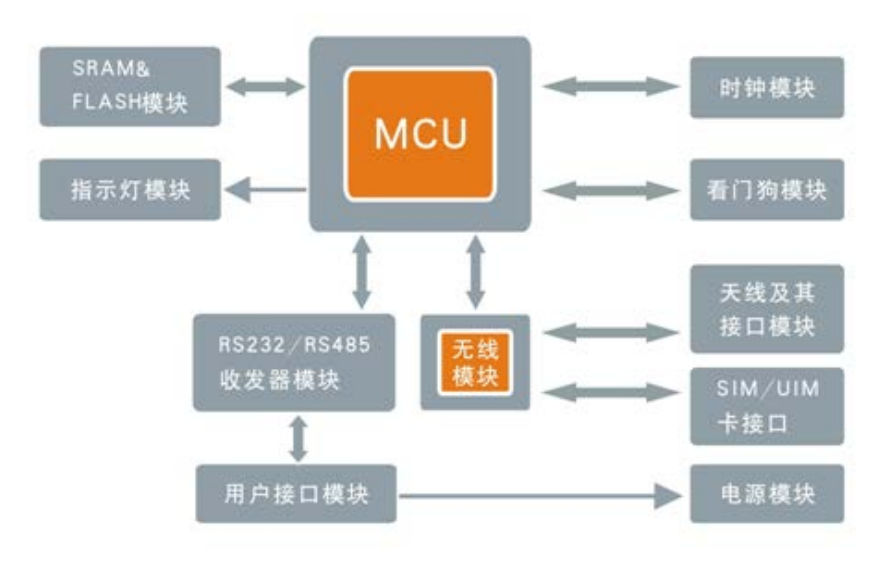

厦门欣仰邦科技有限公司

#### 地址: 厦门市集美区软件园三期B区 04栋708室 **7** / **32**

## Xiamen Siyb Technology Co., Ltd.

网址: www.xmsiyb.com 电话: 0592-3564822

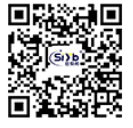

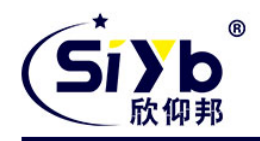

### <span id="page-7-0"></span>**1.4** 产品规格

无线参数

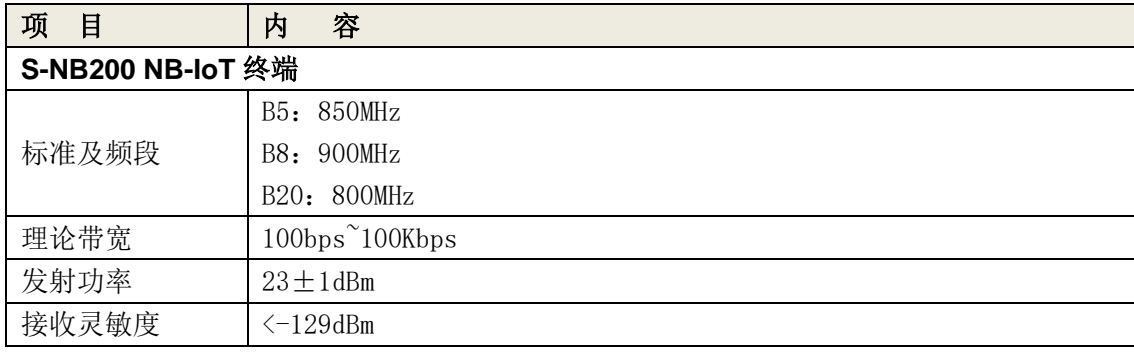

### 硬件系统

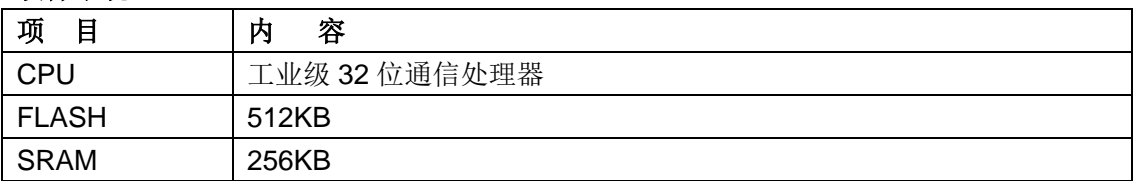

#### 接口类型

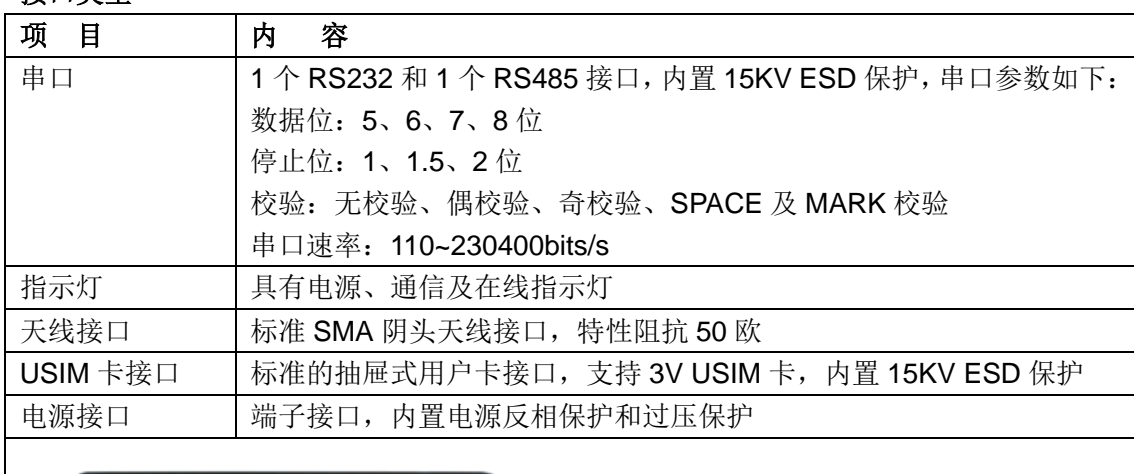

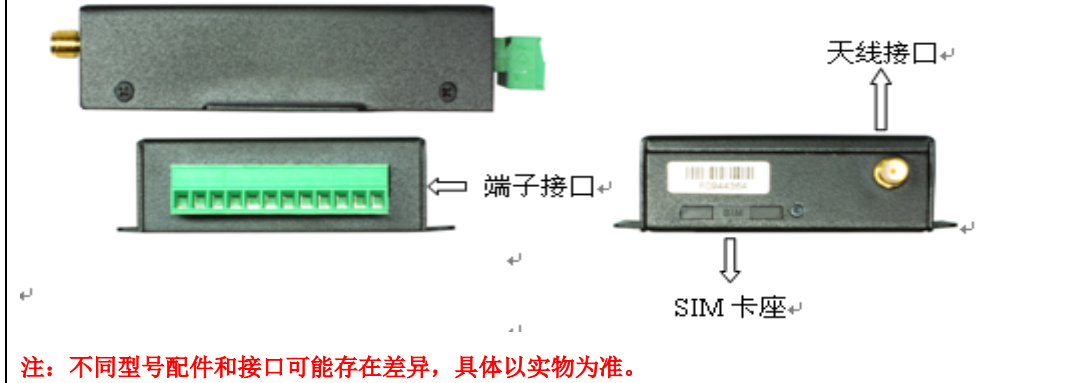

厦门欣仰邦科技有限公司

#### 地址: 厦门市集美区软件园三期B区 04栋708室 **8** / **32**

## Xiamen Siyb Technology Co., Ltd.

网址: www.xmsiyb.com 电话: 0592-3564822

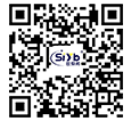

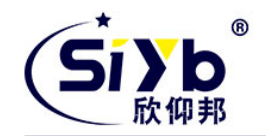

### 供电

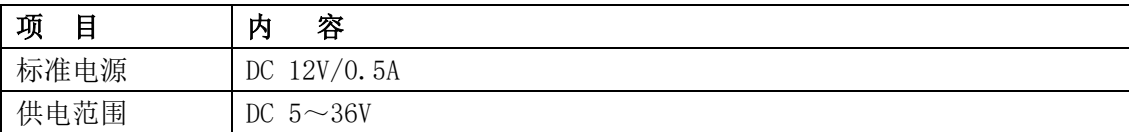

#### 功耗

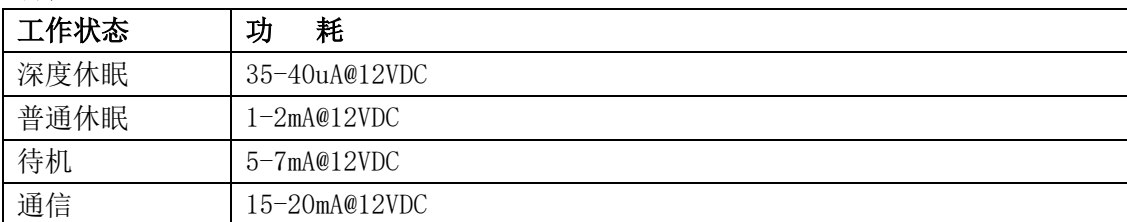

#### 物理特性

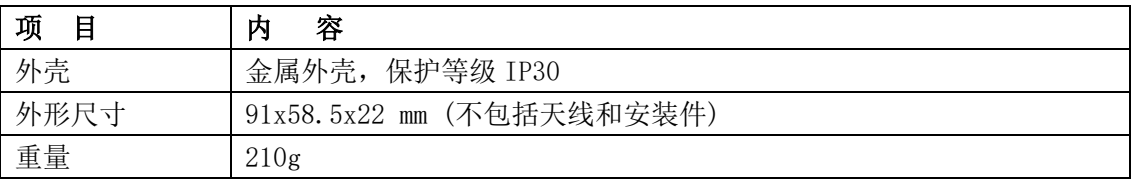

### 其它参数

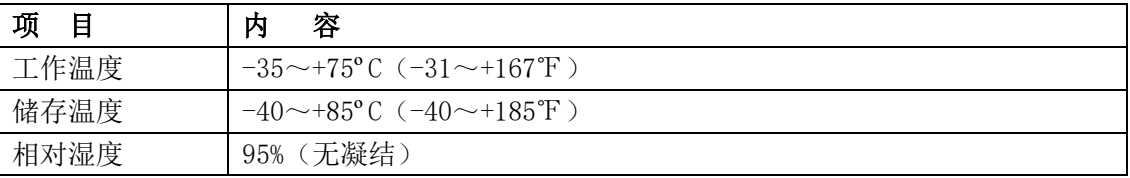

## 厦门欣仰邦科技有限公司

地址: 厦门市集美区软件园三期B区 04栋708室 **9** / **32**

网址: www.xmsiyb.com 电话: 0592-3564822

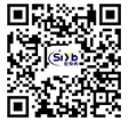

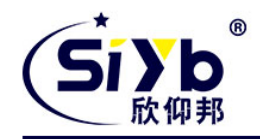

# <span id="page-9-0"></span>第二章、安装

## <span id="page-9-1"></span>**2.1** 概述

NB-IoT 终端必须正确安装方可达到设计的功能,通常设备的安装必须在本公司认可合格的工程师指导下进行。

 注意事项: 请不要带电安装 *NB-IoT* 终端。

### <span id="page-9-2"></span>**2.2** 装箱清单

当您开箱时请保管好包装材料,以便日后需要转运时使用。清单如下:

- NB-IoT 终端 1 个(根据用户订货情况包装)
- 使用说明书光盘 1 张
- 车载天线(SMA 阳头) 1 根
- 配套电源 1 个
- **◆ RS232 交叉线 1 条 (或 RS485 线 1 条, 可选)**
- 产品合格证
- <span id="page-9-3"></span>产品保修卡

## **2.3** 安装与电缆连接

### 外形尺寸:

NB-IoT 终端封装在金属机壳内,可独立使用,两侧有固定的孔位,方便用户安装,具体的尺寸参见下图。(单 位:mm)

厦门欣仰邦科技有限公司

Xiamen Siyb Technology Co., Ltd.

地址: 厦门市集美区软件园三期B区 04栋708室 **10** / **32**

网址: www.xmsiyb.com 电话: 0592-3564822

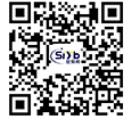

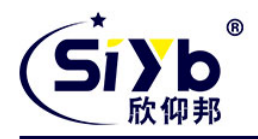

# 安装指示图

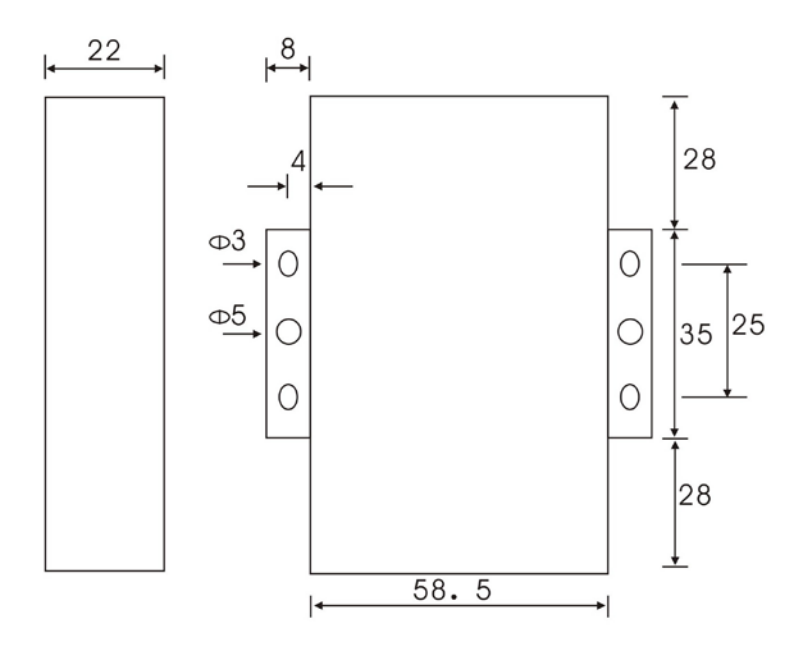

### 天线及 **SIM** 卡安装:

NB-IoT 终端天线接口为 SMA 阴头插座。将配套天线的 SMA 阳头旋到天线接口上,并确保旋紧, 以免影响信号 质量。

厦门欣仰邦科技有限公司

地址: 厦门市集美区软件园三期B区 04栋708室 **11** / **32**

Xiamen Siyb Technology Co., Ltd.

网址: www.xmsiyb.com 电话: 0592-3564822

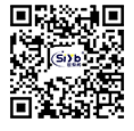

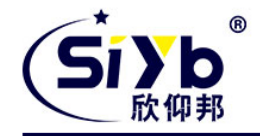

安装或取出 SIM 卡时,先用尖状物插入 SIM 卡座右侧小黄点, SIM 卡套即可弹出。安装 SIM 卡时, 先将 SIM 卡 放入卡套,并确保 SIM 卡的金属接触面朝外,再将 SIM 卡套插入抽屉中,并确保插到位。

#### 接口信号定义说明:

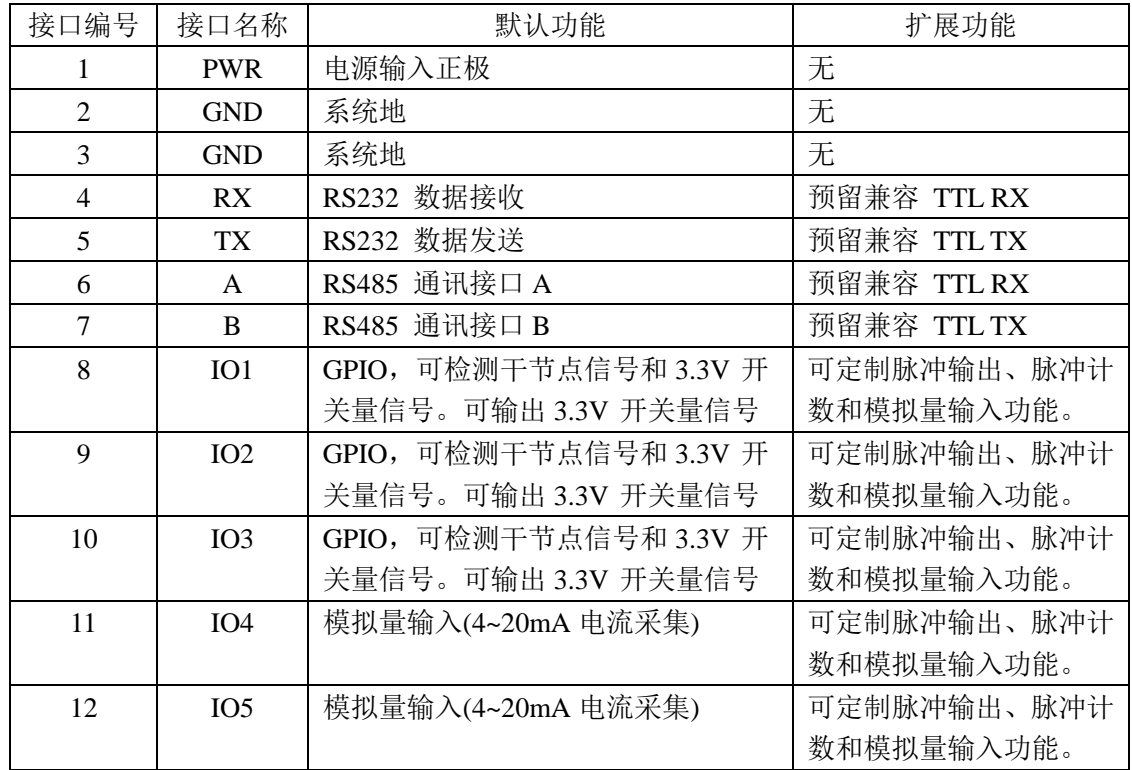

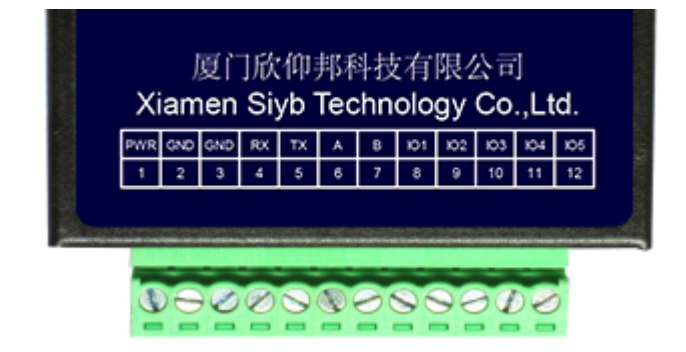

#### 安装电缆:

S-NB200 采用工业级端子接口,建议使用的电源线材和数据线材为 28-16AWG。标配电源和数据线说明如下: 电源(输出 12V DC/0.5A):

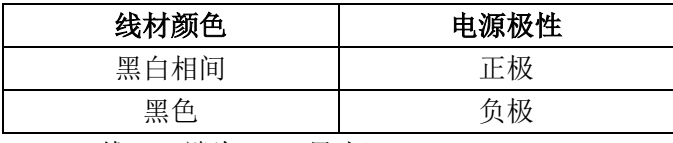

RS232 线(一端为 DB9 母头):

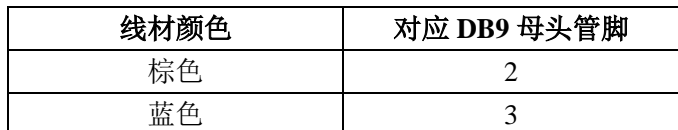

### 厦门欣仰邦科技有限公司

Xiamen Siyb Technology Co., Ltd.

地址: 厦门市集美区软件园三期B区 04栋708室 **12** / **32**

网址: www.xmsiyb.com 电话: 0592-3564822

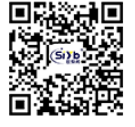

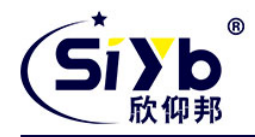

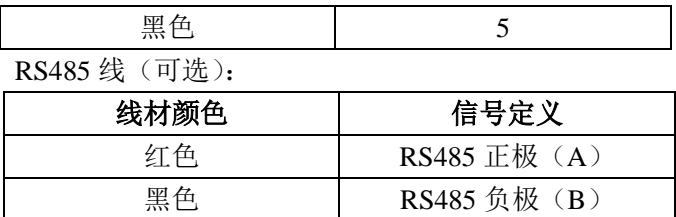

### 电源和数据接口线缆连接示意图**:**

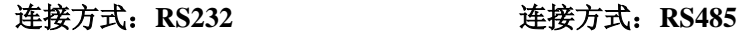

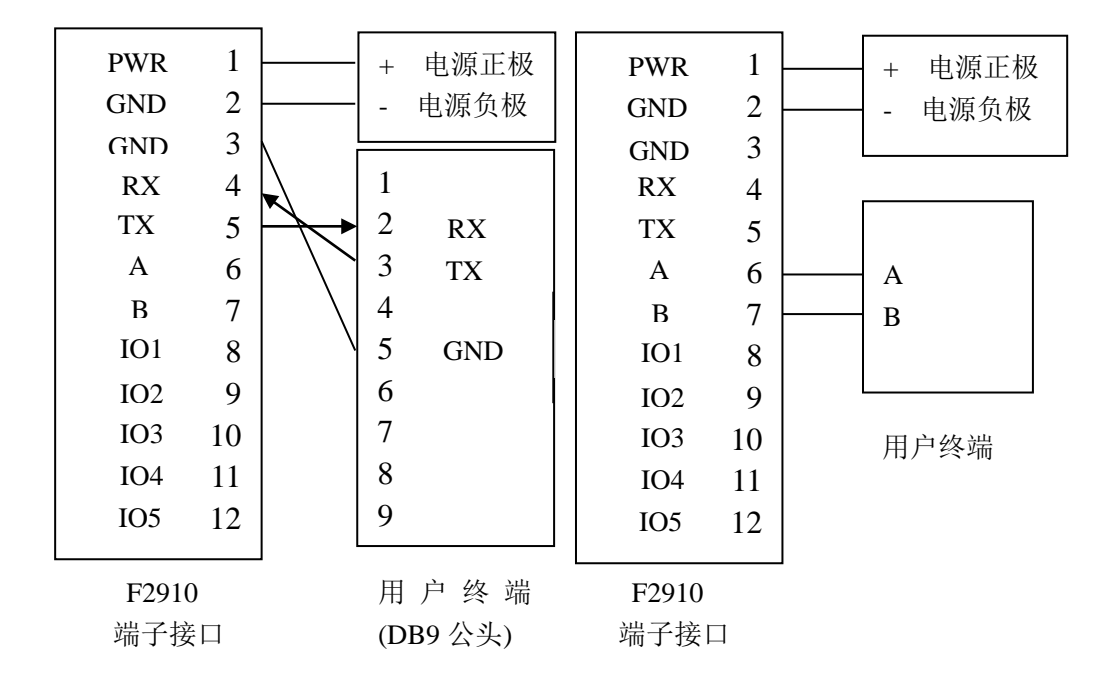

## <span id="page-12-0"></span>**2.4** 电源说明

NB-IoT 终端通常应用于复杂的外部环境。为了适应复杂的应用环境,提高系统的工作稳定性,NB-IoT 终端采用 了先进的电源技术。用户可采用标准配置的 12V DC/500mA 电源适配器给 NB-IoT 终端供电,也可以直接用直流 5~36V 电源给 NB-IoT 终端供电。当用户采用外加电源给 NB-IoT 终端供电时, 必须保证电源的稳定性(纹波小于 300mV, 并确保瞬间电压不超过 36V),并保证电源功率大于 4W 以上。

推荐使用标配的 12V DC/500mA 电源。

## <span id="page-12-1"></span>**2.5** 指示灯说明

NB-IoT 终端提供三个指示灯: "Power", "ACT", "Online"。指示状态如下:

指示灯 大状态 机说明

#### 厦门欣仰邦科技有限公司 Xiamen Siyb Technology Co., Ltd.

地址: 厦门市集美区软件园三期B区 04栋708室 **13** / **32**

网址: www.xmsiyb.com 电话: 0592-3564822

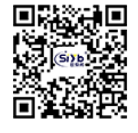

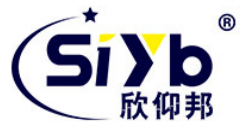

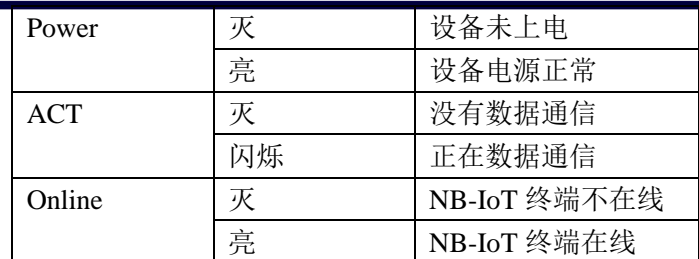

## 厦门欣仰邦科技有限公司

地址: 厦门市集美区软件园三期B区 04栋708室 **14** / **32**

### Xiamen Siyb Technology Co., Ltd.

网址: www.xmsiyb.com 电话: 0592-3564822

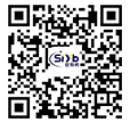

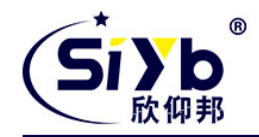

# <span id="page-14-0"></span>第三章、参数配置

## <span id="page-14-1"></span>3.1 配置连接

在对 NB-IoT 终端进行配置前,需要通过出厂配置的 RS232 串口线或 RS232-485 转换线把 NB-IoT 终端和用于配置 的 PC 连接起来, 如下图:

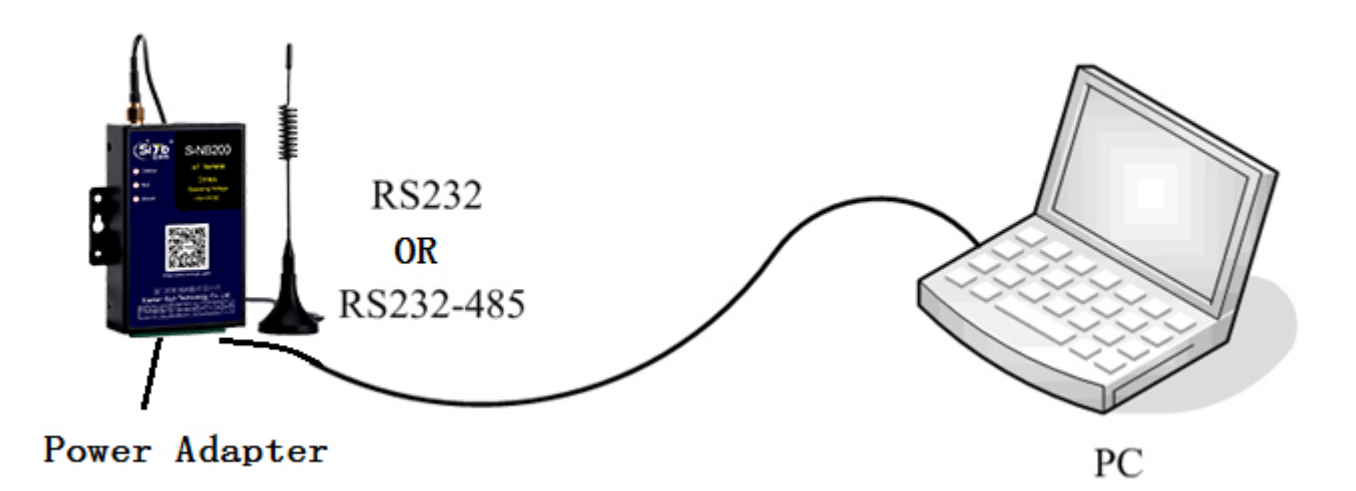

## <span id="page-14-2"></span>3.2 参数配置方式介绍

NB-IoT 终端的参数配置方式有两种:

- 通过专门的配置软件: 所有的配置都通过软件界面的相应条目进行配置,这种配置方式适合于用户方 便用 PC 机进行配置的情况。
- 通过扩展 AT 命令(以下简称 AT 命令)的方式进行配置: 在这种配置方式下,用户只需要有串口通信 的程序就可以配置 IP

MODEM 的所有的参数,比如 WINDOWS 下的超级终端, LINUX 下的 minicom, putty 等, 或者直接由用户的单片机 系统对设备进行配置。在运用扩展 AT 命令对 NB-IoT 终端进行配置前需要让 NB-IoT 终端进入配置状态,其步骤 请参考附录。

下面以配置软件的方式为主详细介绍 NB-IoT 终端的各配置项,同时也给出应用扩展 AT 命令配置方式的具体配置 AT 命令。

## <span id="page-14-3"></span>3.3 运行参数配置软件

NB-IoT 终端 S-NB200\_V1.0.0.exe

厦门欣仰邦科技有限公司 Xiamen Siyb Technology Co., Ltd.

地址: 厦门市集美区软件园三期B区 04栋708室 **15** / **32**

网址: www.xmsiyb.com 电话: 0592-3564822

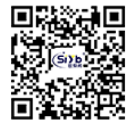

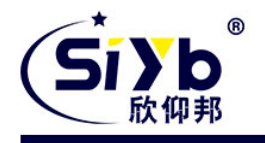

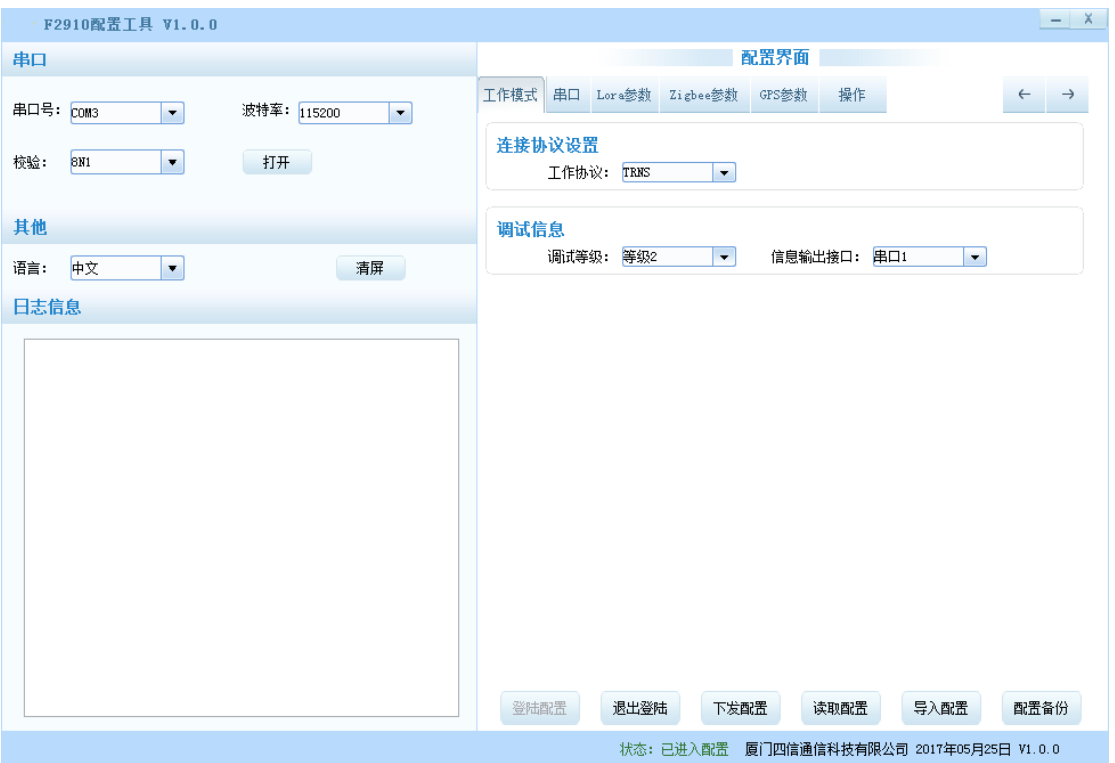

在串口参数设置栏内显示当前打开串口的串口参数,默认情况下是 COM1, 115200, 并且串口已经打开, 如果您 连接 NB-IoT 终端的实际串口参数不相符,请在此项配置中选择正确的值,同时打开串口。串口参数设置栏内的右边 按钮若显示为"关闭串口",表明串口已经打开,否则请打开串口。串口打开时,在输出信息栏内会给出提示信息: 串口(COM)已打开,请重新上电设备,正在等待设备上电后进入配置状态...

厦门欣仰邦科技有限公司

地址: 厦门市集美区软件园三期B区 04栋708室 **16** / **32**

Xiamen Siyb Technology Co., Ltd.

网址: www.xmsiyb.com 电话: 0592-3564822

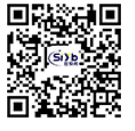

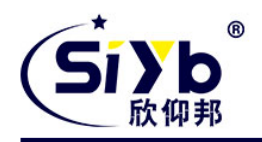

## <span id="page-16-0"></span>3.4 设备重新上电

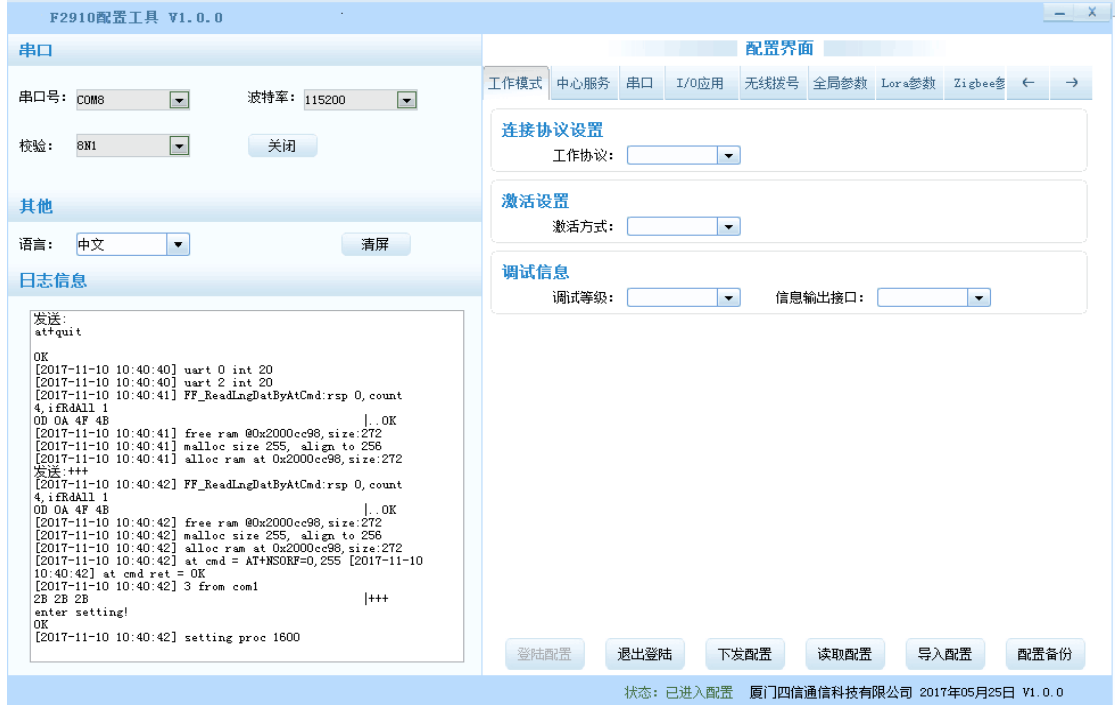

重新上电后配置工具会使 NB-IoT 终端进入登入配置状态,点击"读取配置"载入设备中的当前配置参数,并显示在 右边的 "配置界面" 中,至此可以开始配置 NB-IoT 终端中所有配置参数。

## <span id="page-16-1"></span>3.5 参数配置

### <span id="page-16-2"></span>3.5.1 中心服务器参数

在"中心服务器参数"页面中是关于数据服务中心的配置

#### ◆中心服务器数目

NB-IoT 终端 支持两种数据服务中心接收数据的方式:

一种是主副中心备份的方式,当 NB-IoT 终端上线以后,它首先去连接主中心,如果连接成功 NB-IoT 终端将和主中 心进行数据通信,否则 NB-IoT 终端会尝试连接副中心进行数据通信。

注:如果没有副中心的话,请把副中心和主中心配置成相同的值。

另一种是多中心的方式,NB-IoT 终端最多可以支持到同时和 5 个中心进行数据通信,在这种模式下,NB-IoT 终端 上线后会尝试和配置的多个数据中心建立连接,并进行数据通信。

### 中心服务器

服务器数里: 1  $\blacktriangledown$ 

## 厦门欣仰邦科技有限公司

地址: 厦门市集美区软件园三期B区 04栋708室 **17** / **32**

## Xiamen Siyb Technology Co., Ltd.

网址: www.xmsiyb.com 电话: 0592-3564822

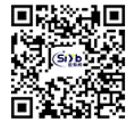

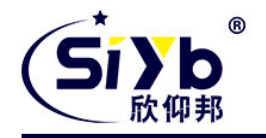

中心服务器数目为 1 时 NB-IoT 终端将工作于主副中心备份的方式,此时主中心和备份中心配置生效。 中心数目大于 1 时 NB-IoT 终端将工作于多中心的方式,此时备份中心无效,主中心和中心 1~4 有效。

◆主中心地址,端口

主中心服务器的 IP 地址或者域名, 端口建议设置在 1024 以上。

◆多中心服务器配置

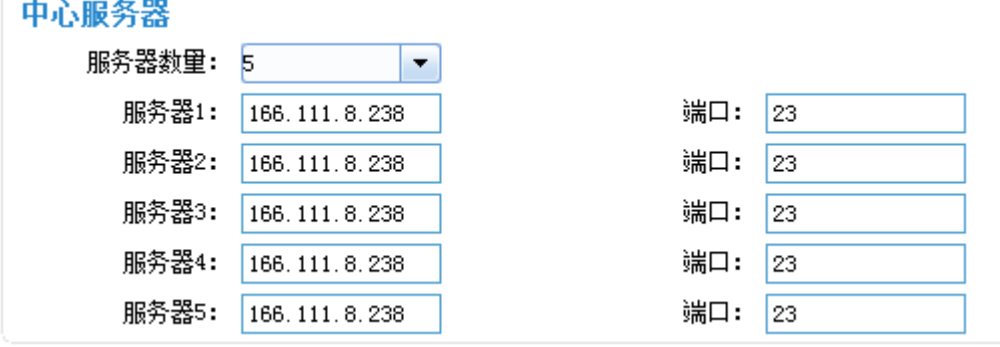

当服务器数目大于 1 时多中心配置有效。比如,设置服务器数目为 5,此时主中心为中心 1,中心 5 对应于 5 个用 于通信的数据服务中心。

### <span id="page-17-0"></span>3.5.2 NB-IoT 终端工作参数

◆ NB-IoT 终端工作模式

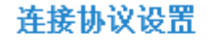

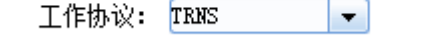

透传模式: 心跳包采用 UDP 协议,数据通信采用 UDP 协议,心跳包和数据通信采用同一个 UDP 连接。

◆ 激活方式

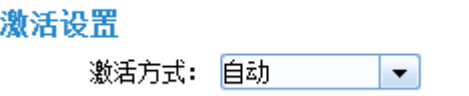

通常情况下 NB-IoT 终端工作在永远在线的状态, 随时保持数据传输通道的畅通, 及时传输应用数据。但在一些对 无线通信数据流量特别敏感的场合,为了节省流量,平时可以让 NB-IoT 终端处于待机状态,一旦有应用数据需要传 输的时候,通过 NB-IoT 终端的内部的激活方式,使 NB-IoT 终端上线,建立数据传输通道,传输完成后挂断连接使其 重新回到待机状态,NB-IoT 终端支持如下几种激活方式。

自动:这种方式使 NB-IoT 终端永远在线。

串口:串口激活的方式,通过向 NB-IoT 终端串口发送特定的数据,使 NB-IoT 终端建立或者拆除数据通信链路

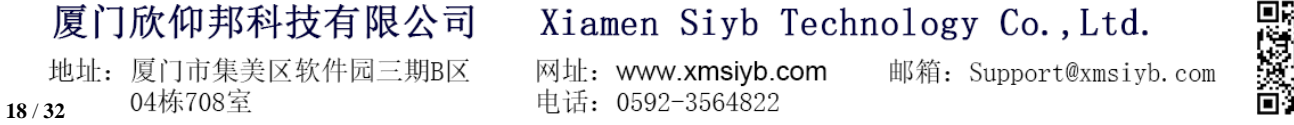

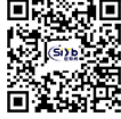

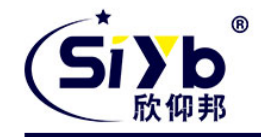

IO:IO 激活的方式,通过向 NB-IoT 终端制定 IO 设置高电平,使 NB-IoT 终端激活并建立连接,通过向 NB-IoT 终端 制定 IO 设置低电平使 NB-IoT 终端进入休眠模式。

定时:定时激活的方式,通过设定特定的时间,使 NB-IoT 终端自动休眠和唤醒。

#### ◆ 调试信息等级

调试信息等级用于设备的软件调试或者简单的信息提示。

- 0 --- 没有任何调试信息输出
- 1 --- 输出简单的提示信息
- 2 --- 输出详细的调试信息

注:只有在设备不能正常工作,需要调试软件的时候才需要把调试等级设置为 2, 正常情况下设置为 2 会影响正常 的数据通信。

◆ 数据,校验及停止位

数据、校验及停止位: **8X1** 

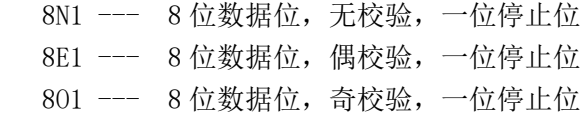

#### 设备工作波特率

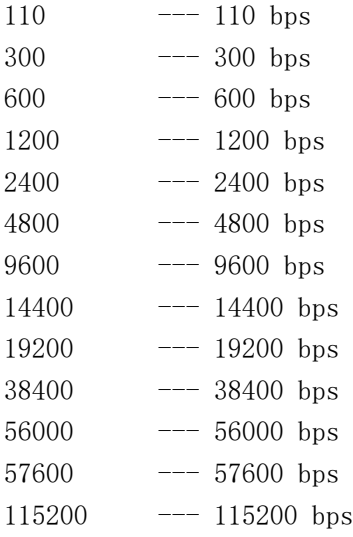

◆ 是否自动返回主中心

返回主中心: 是

### 厦门欣仰邦科技有限公司

Y

地址: 厦门市集美区软件园三期B区 04栋708室 **19** / **32**

### Xiamen Siyb Technology Co., Ltd.

网址: www.xmsiyb.com 电话: 0592-3564822

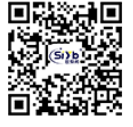

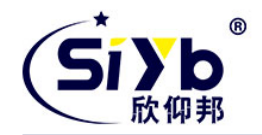

否 --- 不自动返回主中心

是 ---自动返回主中心

此项只在 NB-IoT 终端工作在主副中心备份方式下有效。在主副中心备份工作方式下,如果主中心异常, NB-IoT 终 端会自动连接到备份中心,如果设置此项为 1,NB-IoT 终端会定期检测主中心是否工作正常,如果正常它会自动切换 回主中心,并断开与备份中心的连接,如果此项设置为 0,NB-IoT 终端不会检测主中心是否恢复正常工作。

◆ 数据帧间隔时间

### 数据帧设置

数据帧间隔 (MS): 20

用于判断串口数据帧是否接收完成,如果两字节间的时间间隔大于设定的值,NB-IoT 终端立即将当前接收到的数 据发送到数据中心。

◆ 十六进制心跳包注册包

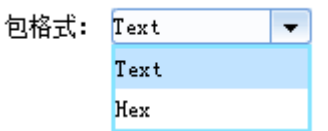

此配置项只有在 NB-IoT 终端工作在 TCST 协议模式下才生效,用于配置自定义的心跳包与自定义注册包的内容,具 体如下:

TEXT: 即字符串形式, 输入的内容与上传到中心的内容一样。

HEX: 16 进制字符串。例如输入: 313233, 上报值为: 123

注:1. 16 进制时输入的字符必须为偶数,并在 0-9 或 a-f 或 A-F 这三组范围内。

2. 当修改完此项参数时自定义心跳包与自定义注册包要重新设置一次。

自定义注册包

注册包:

此配置项只有在 NB-IoT 终端工作在 TCST 协议模式下才生效,用于配置自定义的注册包,也可以为空(表示不发送 注册包)。注册包的最大长度为 70 字节。

◆ 自定义心跳包

L

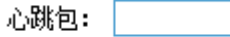

此配置项只有在 NB-IoT 终端工作在 TCST 协议模式下才生效,用于配置自定义的心跳包,也可以为空(表示不发送 心跳包)。最大长度为 70 字节。

厦门欣仰邦科技有限公司 Xiamen Siyb Technology Co., Ltd. 地址: 厦门市集美区软件园三期B区 网址: www.xmsiyb.com 邮箱: Support@xmsiyb.com 04栋708室 电话: 0592-3564822 **20** / **32**

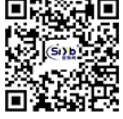

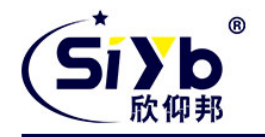

◆ 重联设置

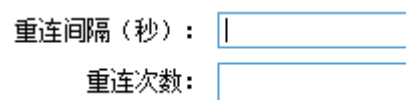

在实际应用中,如果由于中心服务器异常或者关闭服务器,导致 NB-IoT 终端始终无法建立连接, NB-IoT 终端为 了确保永远在线而不断地尝试建立连接,这样就产生不必要的流量,通过设置这两项可以防止不必要的流量浪费,在 NB-IoT 终端连接设定的尝试次数后,如果仍旧不能成功建立连接,NB-IoT 终端将进入休眠状态,休眠时间为设定的 "重连任务之间的间隔"。在休眠时间到了以后,NB-IoT 终端将再次尝试建立连接。

## <span id="page-20-0"></span>3.5.3 接口设置

- ◆ 输入采集: IO 工作在输入模式, 默认支持 IO1-IO3; 自定义协议:
	- i、查询方式: 串口输入"查询指令"设置的字符串时; IO 为高电平时,串口输出"高电平"设置的字符串;

IO 为低电平时, 串口输出"低电平"设置的字符串;

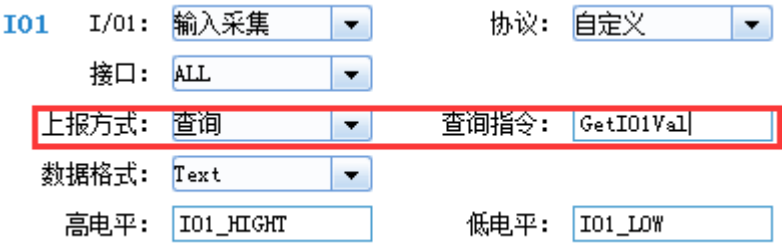

ii、定时上报:在设置的上报间隔时间,串口输出当前 IO 状态指示;

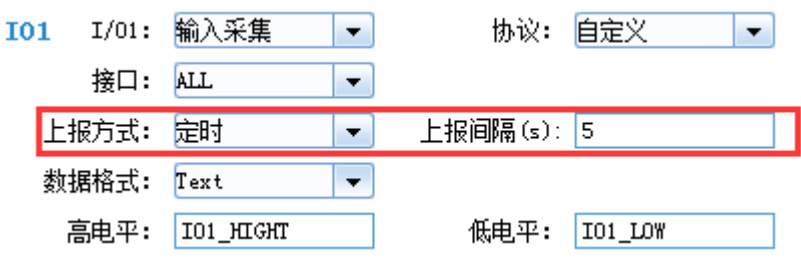

iii、电平变化:当 IO 电平有变化时,串口输出当前 IO 状态指示;

厦门欣仰邦科技有限公司

Xiamen Siyb Technology Co., Ltd.

地址: 厦门市集美区软件园三期B区 04栋708室 **21** / **32**

网址: www.xmsiyb.com 电话: 0592-3564822

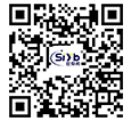

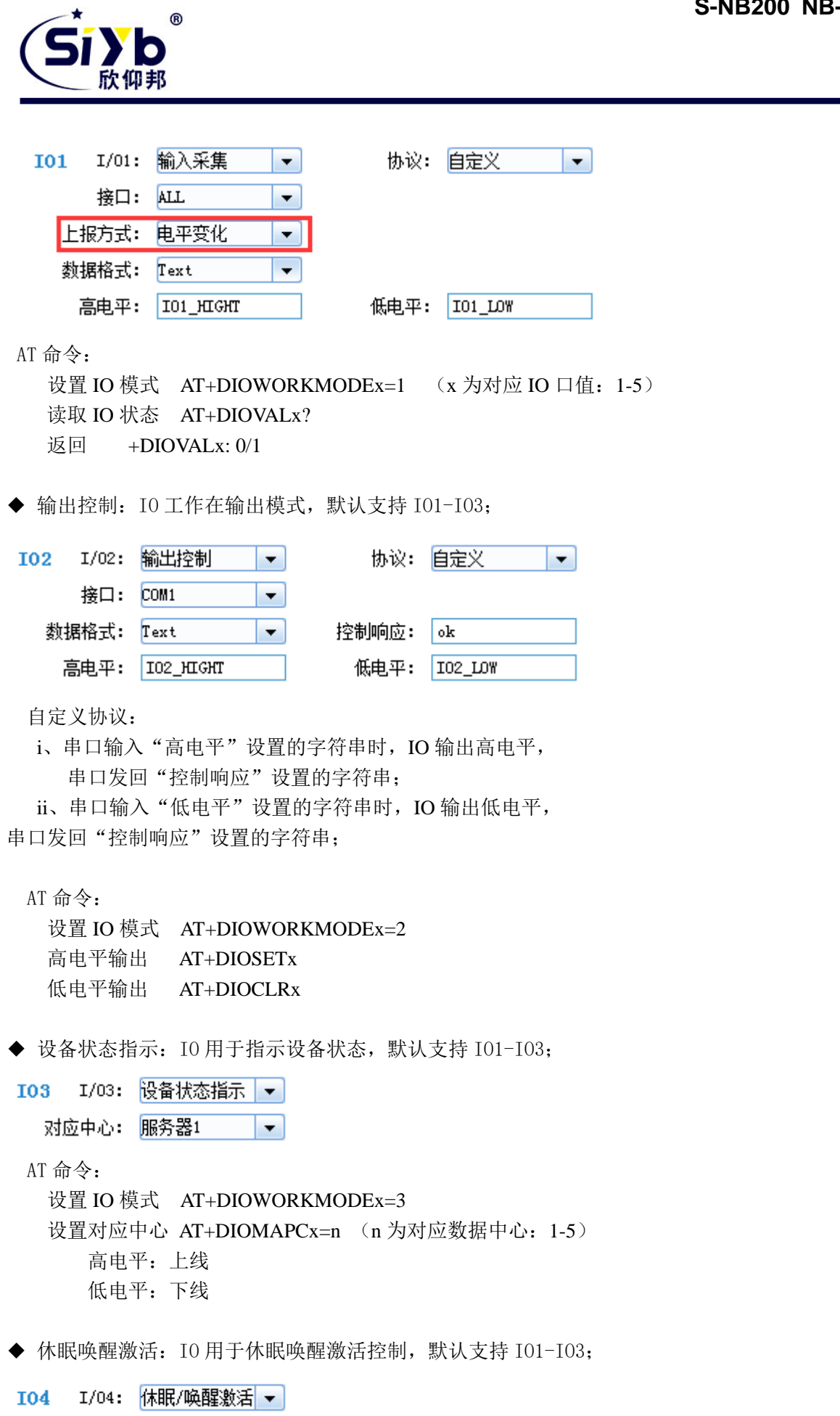

厦门欣仰邦科技有限公司

地址: 厦门市集美区软件园三期B区 04栋708室 **22** / **32**

网址: www.xmsiyb.com 电话: 0592-3564822

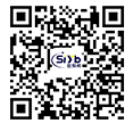

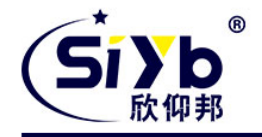

AT 命令:

设置 IO 模式 AT+DIOWORKMODEx=4

当激活方式设置为 IO 激活时,

高电平:激活

低电平:休眠

◆ ADC 采集: IO 工作在模拟量采集模式, 默认支持 IO4-IO5;

**IO5**  $I/05:$  ADC采集  $\overline{\phantom{a}}$ 

AT 命令:

设置 ADC 模式 AT+DIOWORKMODEx=6 读取 ADC 值 AT+DIOVALx? 返回 +DIOVALx: ADC\_VAL

电流采集换算公式: I = (ADC\_VAL\*3.3) / (4095\*150); //(单位 A) 电压采集换算公式: V = (ADC\_VAL\*3.3) / (4095\*0.6); //(单位 V)

### <span id="page-22-0"></span>3.6 功能操作项

◆ 语言设置

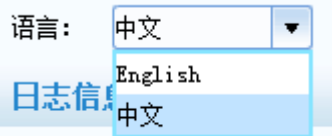

用于设置使用语言。

清除窗口

清屏

用于清除输出窗口的信息。

◆ 检测版本

检测版本

用于检测 NB-IoT 终端的软件和硬件版本号。

信号强度

检测信号

用于检测当前网络的信号强度。

◆ 出厂配置

恢复出厂

用于恢复到 NB-IoT 终端的出厂配置。

◆ RTC 时间设置

### 厦门欣仰邦科技有限公司

地址: 厦门市集美区软件园三期B区 04栋708室 **23** / **32**

Xiamen Siyb Technology Co., Ltd.

网址: www.xmsiyb.com 电话: 0592-3564822

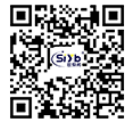

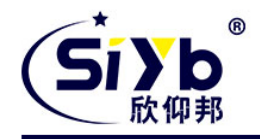

时间设置

设置设备的 RTC 时钟。点击'时间设置'后设置 PC 机当前的时间;

厦门欣仰邦科技有限公司

地址: 厦门市集美区软件园三期B区 04栋708室 **24** / **32**

Xiamen Siyb Technology Co., Ltd.

网址: www.xmsiyb.com 电话: 0592-3564822

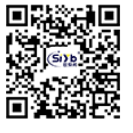

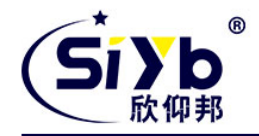

# <span id="page-24-0"></span>第四章、数据传输试验环境测试

## <span id="page-24-1"></span>4.1 试验环境网络结构

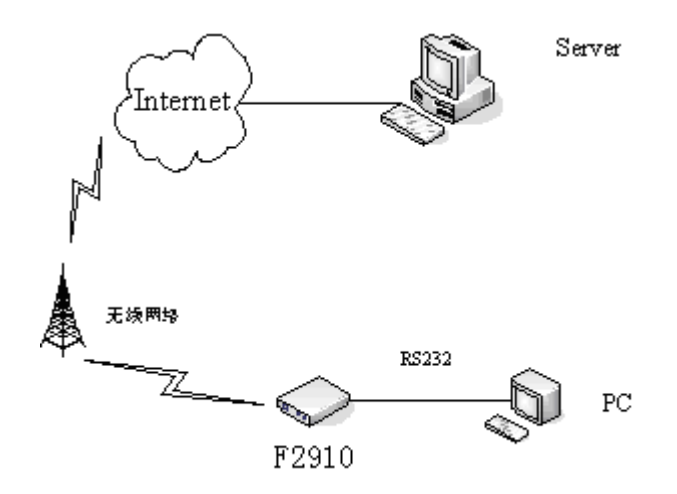

Server:模拟实际应用中的数据中心,在Server上运行网络调试助手软件,假设Server的IP地址为222.76.128.204, 监听端口为:5001。

PC : 模拟用于数据采集的串口设备, 运行串口调试工具。

由数据采集 PC 发送数据给 Server 的数据流程为:

PC 串口数据 → NB-IoT 终端串口 → NB-IoT 终端 UDP 协议栈对数据进行 UDP 封装 → 发送到无线网络 →无线网 络转发到 INTERNET →INTERNET 转发数据到 Server 。

<span id="page-24-2"></span>Server 发送数据到 PC 的流程是上面过程的逆向传输。

## 4.2 测试步骤

1. 在 Server 上运行网络调试助手软件,协议类型选择: UDP,填写相应的本地 IP 地址和本地端口号。

地址: 厦门市集美区软件园三期B区 04栋708室 **25** / **32**

厦门欣仰邦科技有限公司

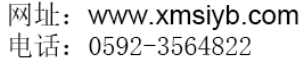

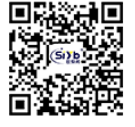

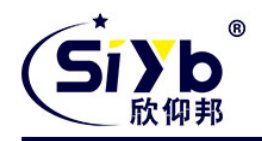

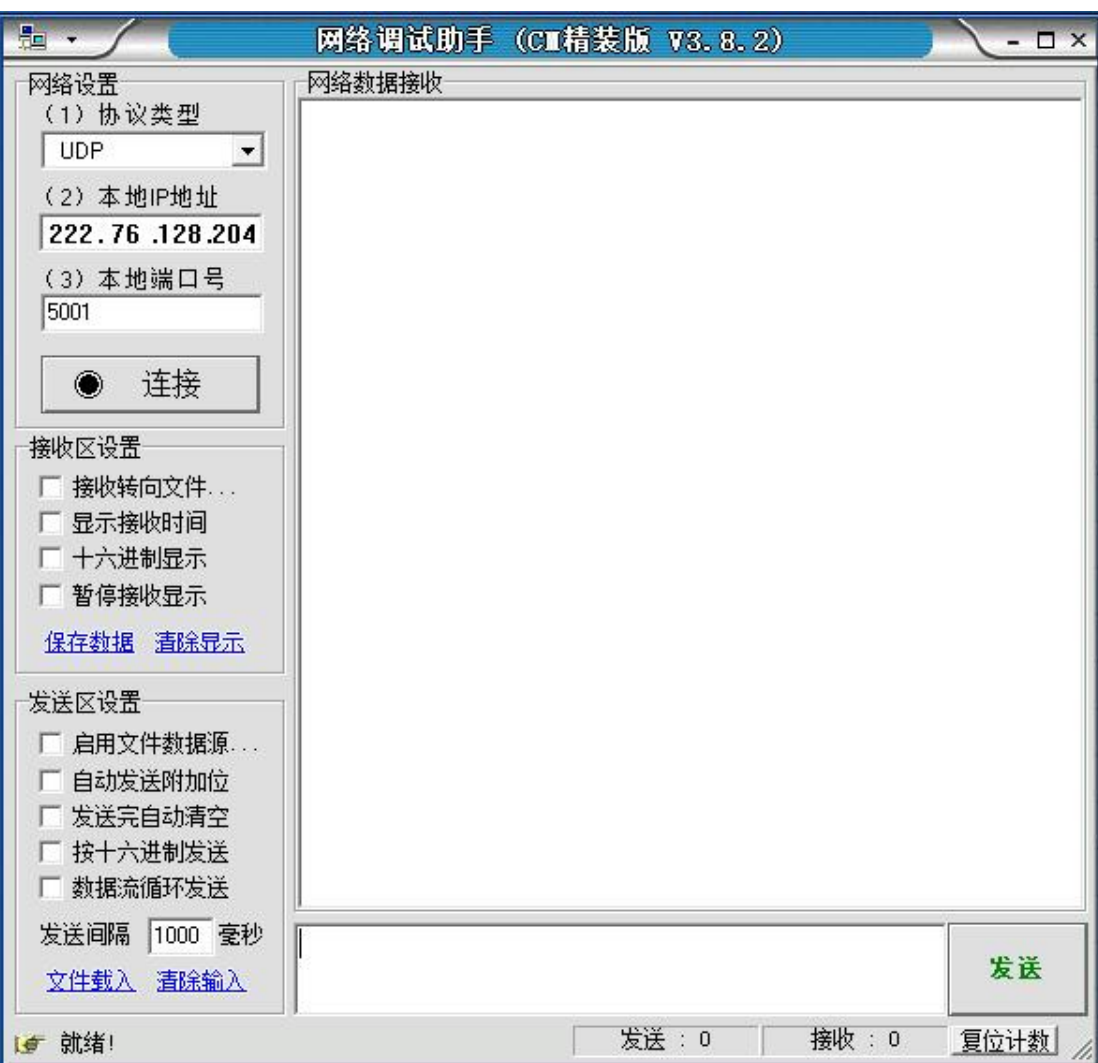

## 厦门欣仰邦科技有限公司

地址: 厦门市集美区软件园三期B区 04栋708室 **26** / **32**

### Xiamen Siyb Technology Co., Ltd.

网址:www.xmsiyb.com 电话: 0592-3564822

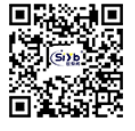

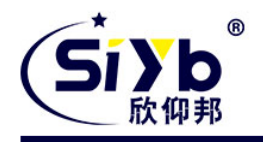

- 2.配置 NB-IoT 终端参数 数据服务中心的 IP 地址为 222.76.128.204, 端口为 5001。
- 3. 关闭 NB-IoT 终端配置工具, 运行串口测试程序。

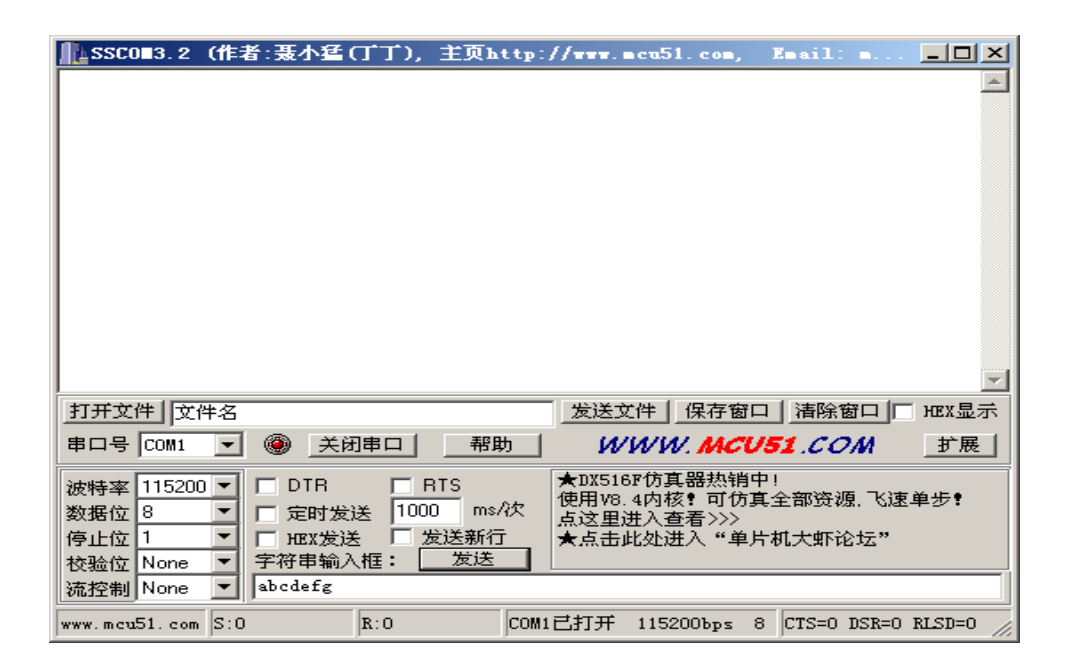

- 4. 确认 NB-IoT 终端中已经插入可用于数据通信的 SIM 卡, 并重新上电 NB-IoT 终端使其正常工作。
- 5.串口工具提示的信息表明 NB-IoT 终端与数据中心成功建立连接。
- 6.通过串口工具给 Server 发送数据,网络调试助手软件上显示接收到的数据,说明串口工具能够正确发送数据给数 据中心。
- 7.数据中心发送数据给串口工具。
	- 以上测试表明,网络调试助手和串口工具能够双向进行数据通信。

厦门欣仰邦科技有限公司 地址: 厦门市集美区软件园三期B区

04栋708室

**27** / **32**

Xiamen Siyb Technology Co., Ltd.

网址: www.xmsiyb.com 电话: 0592-3564822

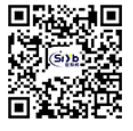

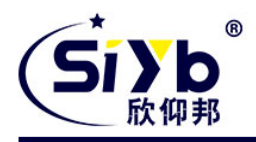

附 录

<span id="page-27-0"></span>下面以 WINDOWS 的超级终端为例, 说明使 NB-IoT 终端进入配置状态的步骤。

1. 点击 "开始"→"程序"→"附件"→"通讯"→"超级终端"

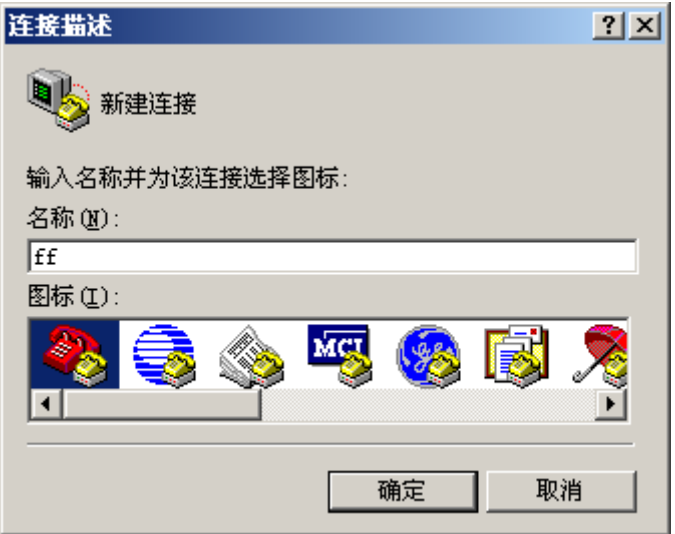

- 2. 输入连接名,选择 "确定"。
- 3. 选择连接到 NB-IoT 终端所采用的实际物理串口,选择"确定"。

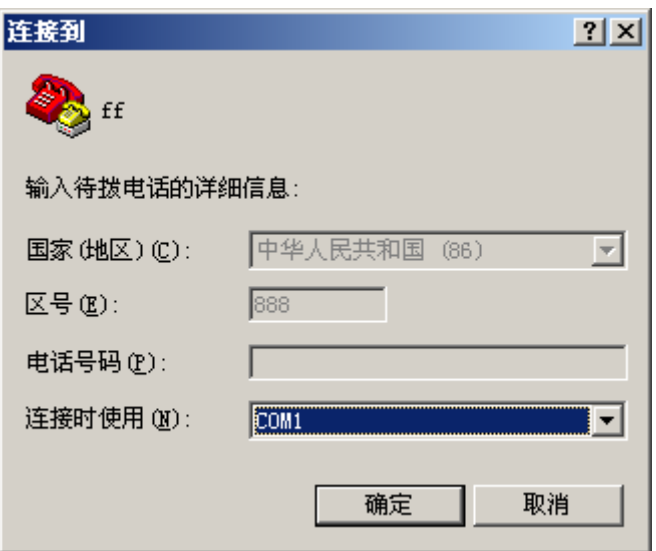

厦门欣仰邦科技有限公司 地址: 厦门市集美区软件园三期B区 04栋708室 **28** / **32**

### Xiamen Siyb Technology Co., Ltd.

网址: www.xmsiyb.com 电话: 0592-3564822

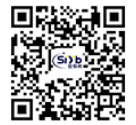

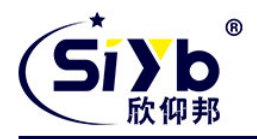

4. 如下图配置超级终端,并选择 "确定"。

通信速率:115200

数据位: 8 奇偶校验:无 停止位:1 数据流控: 无

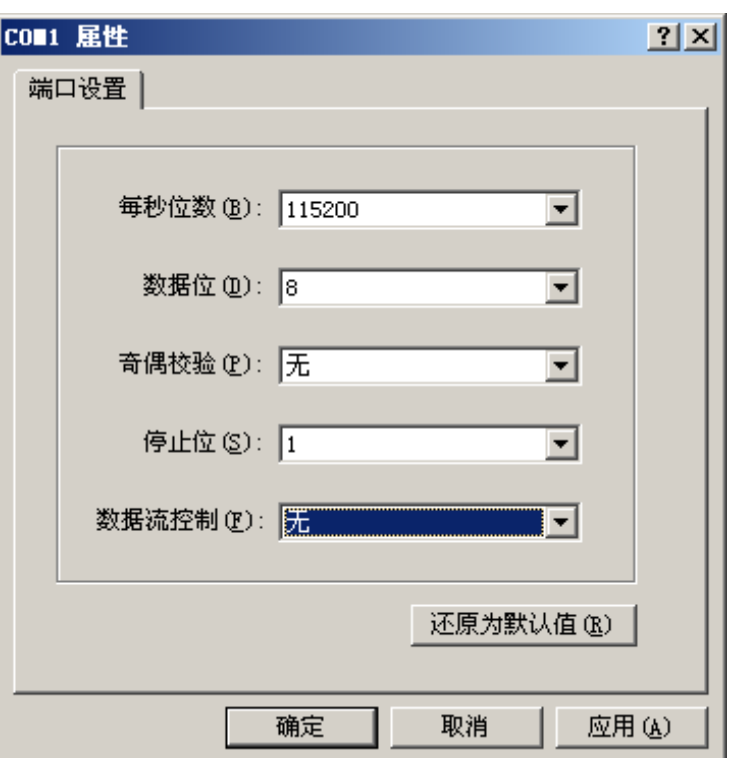

5. 此时超级终端正常运行起来了。

## Xiamen Siyb Technology Co., Ltd.

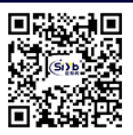

地址: 厦门市集美区软件园三期B区 04栋708室 **29** / **32**

厦门欣仰邦科技有限公司

网址: www.xmsiyb.com 电话: 0592-3564822

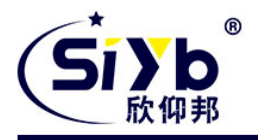

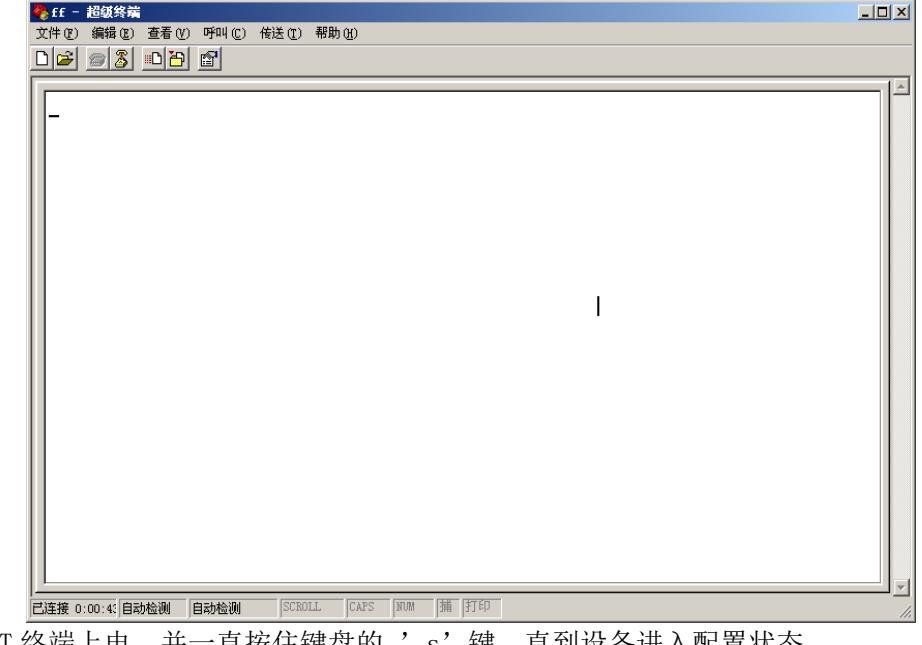

6. 重新给 NB-IoT 终端上电, 并一直按住键盘的 's'键, 直到设备进入配置状态。

#### 厦门欣仰邦科技有限公司 地址: 厦门市集美区软件园三期B区 04栋708室 **30** / **32**

## Xiamen Siyb Technology Co., Ltd.

网址: www.xmsiyb.com 电话: 0592-3564822

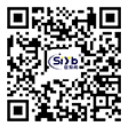

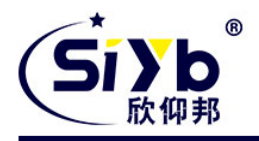

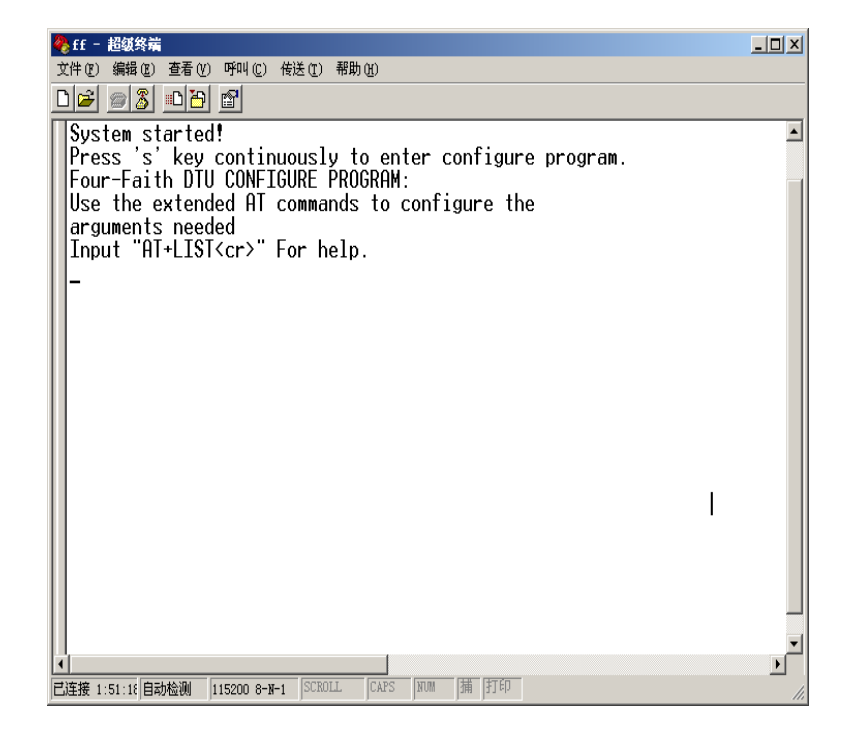

7.至此,NB-IoT 终端已经成功进入配置状态,可以用扩展 AT 命令对 NB-IoT 终端进行参数配置了。

厦门欣仰邦科技有限公司 地址: 厦门市集美区软件园三期B区 04栋708室 **31** / **32**

Xiamen Siyb Technology Co., Ltd.

网址: www.xmsiyb.com 电话: 0592-3564822

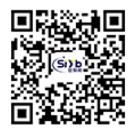

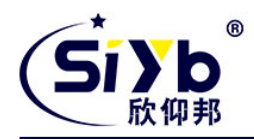

# <span id="page-31-0"></span>第五章、订购信息

您可以联系我司的销售人员来购买模块和开发套件。购买时请具体标明需要的产品型号。

### 联系方式如下:

厦门欣仰邦科技有限公司 地址:厦门市集美区软件园三期 B 区 04 栋 708 室 网址:www.xmsiyb.com 电话:0592-3564822 邮箱:Sales@xmsiyb.com

声明:本说明书所属权归我司所有,本公司保留未经通知随时更新本产品使用手册的最终解释权和修改权!

厦门欣仰邦科技有限公司 地址: 厦门市集美区软件园三期B区 04栋708室 **32** / **32**

Xiamen Siyb Technology Co., Ltd.

网址: www.xmsiyb.com 电话: 0592-3564822

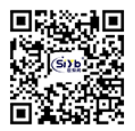